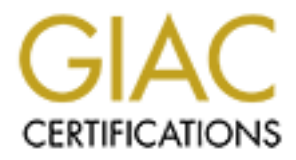

# Global Information Assurance Certification Paper

## Copyright SANS Institute [Author Retains Full Rights](http://www.giac.org)

This paper is taken from the GIAC directory of certified professionals. Reposting is not permited without express written permission.

# [Interested in learning more?](http://www.giac.org/registration/gsec)

Check out the list of upcoming events offering "Security Essentials: Network, Endpoint, and Cloud (Security 401)" at http://www.giac.org/registration/gsec

### **Three Defenses to a Secure System Virus Scanning, Appling Patches and System Monitoring**

Angelina Lucero SANS Security Essentials GSEC Practical Assignment Test Ver. 1.2e

g the Security essentials class I was overwhelmed. Before the class as a sp II had a few leads on security. After the three days of information building<br>In hara y new security ideas and tried to gather a security plan of a plan of action keep in filling that as you build security the "defense in depth" filoder requires y<br>to put layer upon layer of security to be in place. Begin security with the basics much as you After attending the Security essentials class I was overwhelmed. Before the class as a system administrator I had a few leads on security. After the three days of information building I was inundated with many new security ideas and tried to gather a security plan of attack from the manuals and notes gathered from SANSFIRE. A common theme came up over and over again, it was to build layers of defense called "Defense in Depth." In starting to build a strong security plan of action keep in mind that as you build security the "defense in depth" model requires you would any project. So even tasks that may seem too basic and maybe even mundane can become very important for placing layers of security in place. Virus scanning is very important because the ultimate goal is to detect malicious code before it attacks computer systems within your organization. Use automated tools to keep up with the numerous patches are needed for Windows operating systems. Become familiar with your operating system and know what applications and processes are currently running on your computer servers and workstations.

The purpose of this paper is to share with other system administrators the "how to" on tools that can be used for basic security configuration. Most of the documentation on securing windows systems that I initially found was very general in terms. For example, apply patches to the operating system. That is a great idea but how to get started and use available tools to streamline the process is just as important. After some research I have found that Microsoft has specific tools to determine what patches you need and how to apply them a bit more streamlined and automatic using tools to begin the layers of security in a Windows environment. This document describes issues to consider when setting up virus scanning software, using Microsoft tools to make patching operating systems easier, and a few specific tools that you can use to benchmark or monitor your operating system that might help you spot those abnormalities that should not be there.

#### **VIRUS SCANNING**

It is important to use virus detection programs. Keep virus detection running on all computer systems in the office, in all computer systems that remotely access the office computer systems and on all the computer systems for the home computer systems of your office staff. It important to have all these computer systems covered and current software and virus definition files installed. Several software products can help automate this process. Check to see if the following can be applied to the product currently used.

Make sure each computer on your network has some form of virus scanning software installed. It almost goes without saying, but double check the following:

- Is the most current software version installed
- Is the software loaded for a system scan every time the computer system boots up or has

the user disabled it

- If the user can disable system scan virus detection, try to lock the software with a password so that they can not disable it
- Does the software scan all appropriate files, determine what files other that executables or macros that can be scanned.
- How often are updates being made to the virus definitions file from the vendor, setup on a daily or weekly schedule if possible
- Can updates be made automatically if connected to the network if so have you scheduled these updates
- Regularly distribute non-automated updates for computers not connected to the LAN
- $\mathcal{L}$  files periodically  $\mathcal{L}$ • Setup automatic notification of any problems and just in case this fails be sure to check

One of the best allies a system administrator can gain in the fight against malicious code is the support of the computer users. They have the potential to help be the best defense against malicious code entering computers.

- Include office staff in discussions about virus protection of their home computers; remember they can introduce malicious code by brining in an infected application on a CDR, zip disk, or floppy disk from home
- Help staff learn how to use the virus detection software you use and purchase corporate licenses that allow staff to install a copy of the virus protection software on their home computer
- When staff comes to you with a "potential virus" listen to what they have to say. Even if you know this isn't a virus attack they can initiate dialogs about security issues and learn from system administrators. Assure them that you want to hear about any irregularities.
- Schedule routine scans of the local drives when the user is not in "high use" mode of the workstation. This way they feel more involved in the process and hopefully will be more inclined to work with you towards a secure environment.

s that can be scanned.<br>
or the are updates being made to the virus definitions file from the vendor, or weekly schedule if possible<br>
protects be made automatically if connected to the network if so have you so<br>
updates<br>
be Even after scanning all the files on a local system on a regular schedule it is important to setup the virus protection software to scan files as they are executed or opened. This adds one more layer of protection to scanning files for malicious code. You can think of it as a micro "defense in depth" model.

- Is system scan enabled for inbound and outbound files of all workstations and servers
- Are compressed files scanned
- Can system scan be disabled
- Setup the virus detection software to clean the infected file and alert the system administrator
- pick out abnormalities later • Be sure to check the log file for two reasons, one to check for any alerts that did not get forwarded, secondly to determine what "normal" logging looks like this makes it easier to
- Be very sure to only exclude files and/or directories that are absolutely necessary

## **OPERATING SYSTEM PATCHES (Microsoft)**

would have not been as far reaching. New tools available from Microsoft can be used to help An important thing you can do to protect your systems is keep the operating system patches up to date. For instance there was vulnerability in Windows IIS that had been detected by a security company named eEye Digital Security in May 2001 and they reported it to Microsoft (eEye). Microsoft published a fix on their web site on June 18, 2001. The New York Times reported that on July 19, 2001 an estimated 350,000 computers were infected by the Code Red Worm that took advantage of the vulnerability that eEye had reported in May (Schwartz). By the last of July and the first of August, 2001 the media was reporting on the worm regularly. System administrators were becoming more aware of the patch from Microsoft and installing it. When the mainstream media started reporting the problem to the public, about the first week in August, there had been a fix available for over one month that had not been widely applied. Perhaps if more system administrators had been aware of the patch and applied it early, the problems from the worm automate the patching process.

001 an estimated 350,000 computers were infected by the Code Red Worm<br>egust, 2001 the media was reporting on the worm regularly. By the last of<br>gust, 2001 the media was reporting on the worm regularly. System admin<br>gust, 2 Several sources identify installing patches as part of securing a windows environment. The Carnegie Mellon CERT center indicates that "A minimum installation for NT servers includes NT 4.0, the latest Service Packs, recommended patches and relevant security Hotfixes released by Microsoft."(CERT) One issue is to identify what patches need to be on what systems. Recently Microsoft has published some tools to assist the system administrator in keeping up with the patches available. The Personal Security Advisor (MPSA) tool and the Hot Fix Checker can be accessed from www.microsoft.com/technet/security/tools.asp . A tool named qchain will allow multiple hotfixes to be applied with one reboot to the system. These tools can help you keep up with keeping patches current.

As a system administrator of MS operating systems I have seen the abundant overflow of patches that MS puts out. All of this can become so overwhelming that this becomes an easy step to avoid. After all it sure seems quite a bit more intriguing to get to the more technical stuff like Intrusion Detection (ID) and Protocol analyzing! But wait just one minute the entire security essentials common theme was "defense in depth". Appling patches are one more layer that can prove to be just as important as all the fun stuff to come.

**Microsoft Personal Security Advisor (MPSA)** is valuable in identifying security risks on a computer by computer basis. From the computer you want to scan do the following (see figures 1,2,3):

- The web based scanner identifies weaknesses on the system you executed the scan from
- It provides a report for you indicating changes that you can make to improve security these might include patches, stronger passwords, IE security settings and macro settings Figure 3
- Presented below is the sample output from MPSA
- now (Figure 1) URL: http://www.microsoft.com/technet/mpsa/start.asp o Figure 1 shows a connection to MSPA tool to initiate the program click on scan

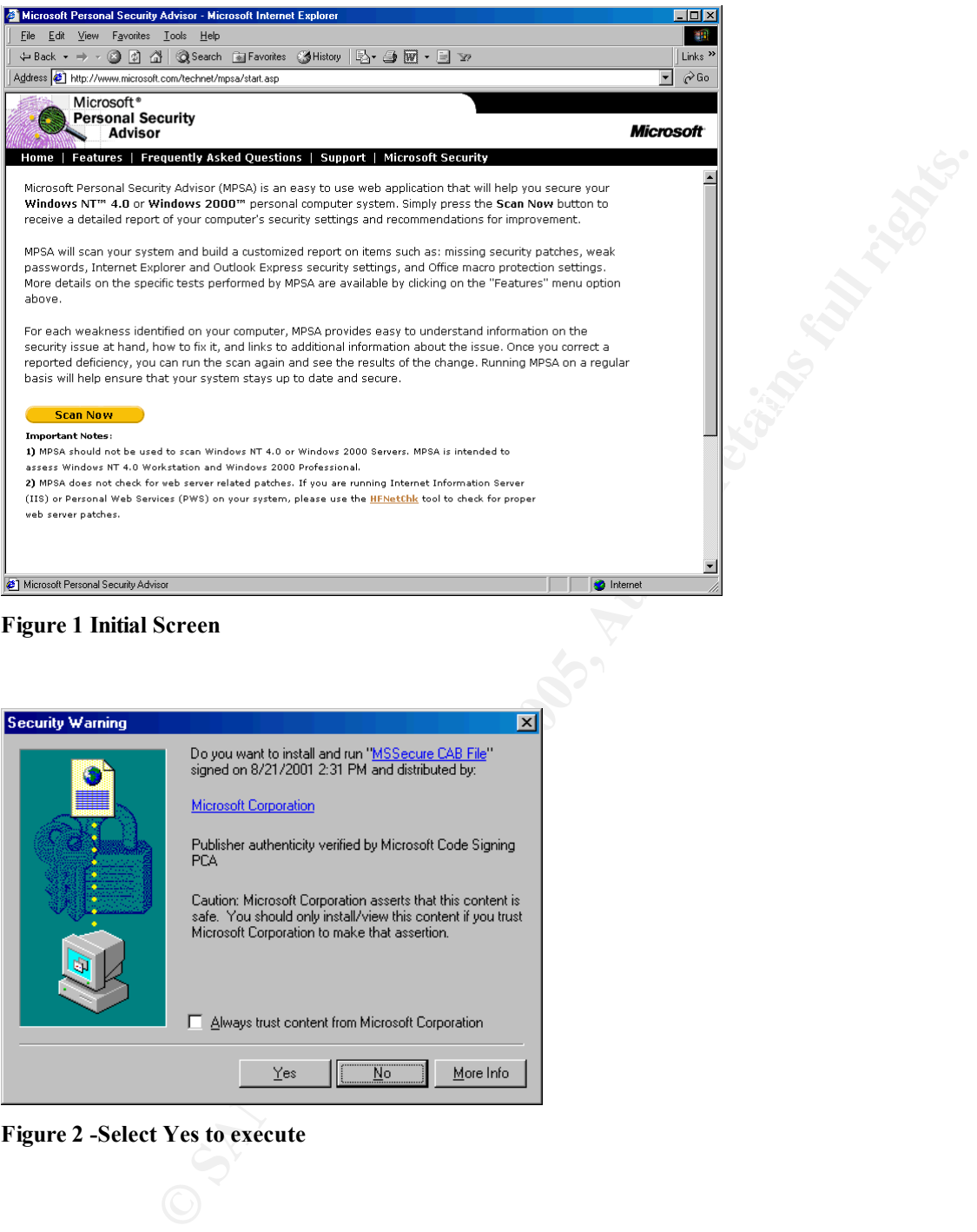

#### **Figure 1 Initial Screen**

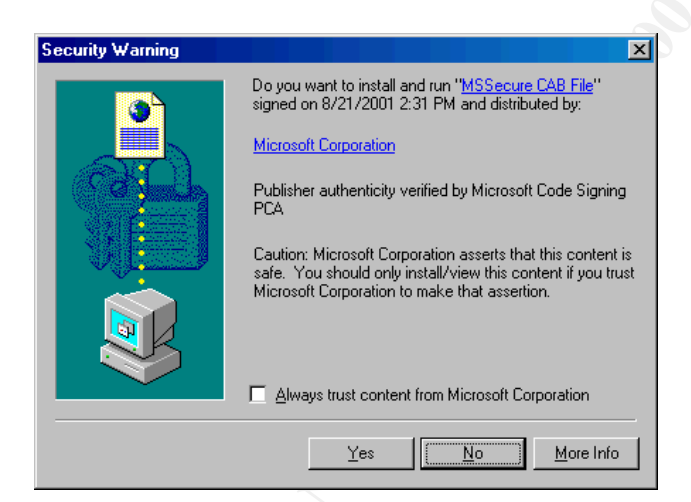

#### **Figure 2 -Select Yes to execute**

|                                                                      | Microsoft Personal Security Advisor - Microsoft Internet Explorer                                                                                                  |                   | $ \Box$ $\times$                        |  |
|----------------------------------------------------------------------|----------------------------------------------------------------------------------------------------|-------------------|-----------------------------------------|--|
| Eile<br>Edit View Favorites Tools Help                               |                                                                                                    |                   |                                         |  |
| Address <b>&amp;</b> http://www.microsoft.com/technet/mpsa/start.asp |                                                                                                    |                   | Links <sup>33</sup><br>$\mathcal{C}$ Go |  |
| Microsoft <sup>®</sup>                                               |                                                                                                    |                   |                                         |  |
| <b>Personal Security</b><br>Advisor                                  |                                                                                                    |                   | <b>Microsoft</b>                        |  |
| Home                                                                 | Report   Features   Frequently Asked Questions   Support   Microsoft Security                                                                                      |                   |                                         |  |
|                                                                      | <b>View Details</b>                                                                                                    |                   |                                         |  |
| <u>IE / Outlook Zones</u>                                            | Versions and Settings relating to Internet Explorer and Outlook<br><b>View Details</b>                                                                             |                   |                                         |  |
| Office 2000 Excel                                                    | Excel Macro security is set to medium, which will allow you to choose<br>whether or not to run potentially unsafe macros.                                          |                   |                                         |  |
| <b>Office 2000 PowerPoint</b>                                        | PowerPoint Macro security is set to medium, which will allow you to<br>choose whether or not to run potentially unsafe macros.                                     |                   |                                         |  |
| <u>Password Length</u>                                               | Your required password length policy should require that passwords<br>be at least 7 characters long.                                                               |                   |                                         |  |
| Unusual Administrators                                               | There are no Unusual Administrators on this computer.                                                                                                    | <u>î</u>          |                                         |  |
| <b>Shares</b>                                                        | 0 share(s) present on your computer.                                                                                                    | <u>î</u>          |                                         |  |
| <u>Auto logon</u>                                                    | Auto Logon is not enabled on your computer.                                                                                                    |                   |                                         |  |
| <u> Local Account Test</u>                                           | 3 account(s) were tested, 1 issue(s) were found.<br><b>View Details</b>                                                                                            |                   |                                         |  |
| Office 2000 Word                                                     | Word Macro security is set to high.                                                                                                    |                   |                                         |  |
| <b>RASMAN</b>                                                        | The RASMAN check is not run on Windows 2000 because the<br>RASMAN security issue is unique to Windows NT.                                                          |                   |                                         |  |
| <u>Restrict Anonymous</u>                                            | You are running with RestrictAnonymous = 2. This level prevents<br>access to any resources that do not have explicit permissions set for<br>the Anonymous account. |                   |                                         |  |
| <b>Service Packs</b>                                                 | Service Packs are up to date.                                                                                                    |                   |                                         |  |
| Auditing                                                             | Logon success and failure auditing are enabled.                                                                                                    |                   |                                         |  |
| <b>Secure File System</b>                                            | NTFS running on $C:\ I$                                                                                                    |                   |                                         |  |
| <b>Services</b>                                                      | All Services have proper account security.                                                                                                    |                   |                                         |  |
|                                                                      | Version (B403-8/15/2001)                                                                                                    |                   |                                         |  |
| <sup>2</sup> Microsoft Personal Security Advisor                     |                                                                                                    | <b>O</b> Internet |                                         |  |
|                                                                      | Figure 3 - Sample output after executing program                                                                                                    |                   |                                         |  |
|                                                                      |                                                                                                    |                   |                                         |  |
| <b>Hot Fix Checker</b>                                               |                                                                                                    |                   |                                         |  |
|                                                                      | This program from Microsoft allows checking for patches on systems across the net                                                                                  |                   |                                         |  |
|                                                                      | According to Jim Minatel, Editor in Chief "Exchange & Outlook" magazine, "Hfnet                                                                                    |                   |                                         |  |
|                                                                      | checks a list of known available security patches for the services running on the com                                                                              |                   |                                         |  |
|                                                                      | computers you check and returns a list of all the missing patches, complete with Mic                                                                               |                   |                                         |  |
|                                                                      | Knowledge base article numbers so it's easy for you to look up each path, read about                                                                               |                   |                                         |  |

**Figure 3 - Sample output after executing program**

#### **Hot Fix Checker**

This program from Microsoft allows checking for patches on systems across the network. According to Jim Minatel, Editor in Chief "Exchange & Outlook" magazine, "Hfnetchk checks a list of known available security patches for the services running on the computer or computers you check and returns a list of all the missing patches, complete with Microsoft Knowledge base article numbers so it's easy for you to look up each path, read about it, and install it."(Minatel)

Features:

- o checks all machines on a network from a central location
- o according to HFNetChk web site

http://www.microsoft.com/technet/treeview/default.asp?url=/technet/itsolutions/security/tools/hfnetchk.asp checks multiple operating systems

- $\blacksquare$  Windows NT 4.0
- $\blacksquare$  Windows 2000
- All system services, including Internet Information Server 4.0 and 5.0
- SQL Server 7.0 and 2000 (including Microsoft Data Engine)
- $\blacksquare$  Internet Explorer 5.01 and later
- o You have to have administrative rights to scan remote machines
- o First release, future releases will have improved features. Be sure to check the Microsoft site for most current information on options.
- o Review knowledge base Article ID : Q305385 for FAQ's and Article ID: Q303215 for general information on Hfnetchk.exe

several command line parameters that you can use to control what host gets scanned, In order to use this tool you have to download the zipped file nshc.exe from Microsoft download center. After saving the file to disk execute it to install the program. There are displaying installed, missing, or necessary hotfixes. Output can be tab or wrap formatted. Options to perform or not to perform registry checks and options exist. See Figure 4 below for a complete list and examples using the command line options.

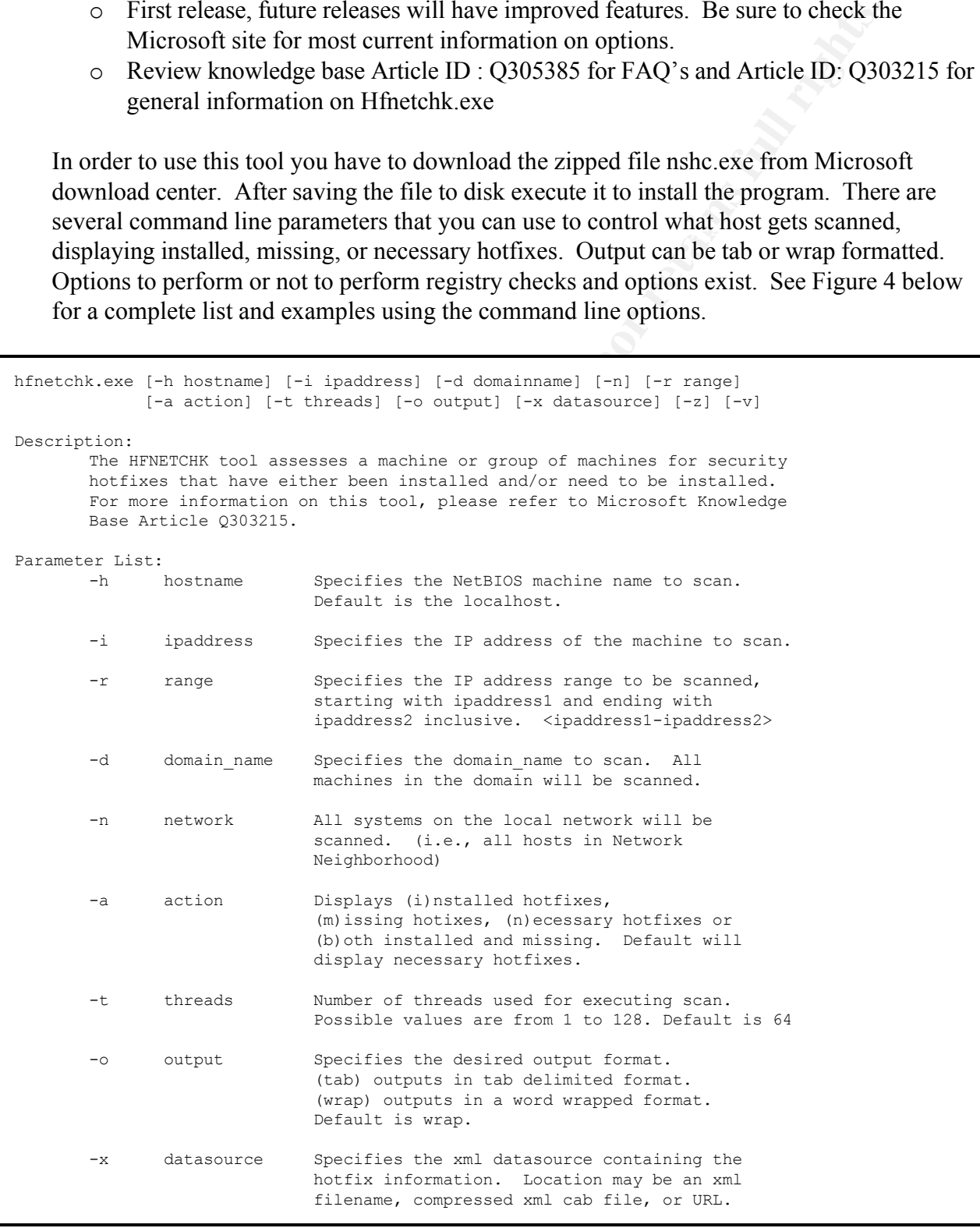

```
verione<br>
Example 19<br>
Example 19<br>
Example 19<br>
Example 19<br>
Example 19<br>
Example 19<br>
Example 19<br>
Example 19<br>
Example 19<br>
Example 19<br>
Example 19<br>
Example 19<br>
Example 19<br>
Example 19<br>
Example 19<br>
E
    HFNETCHK.exe -d domain_name -a b -o tab -x c:\temp\mssecure.xml
                                  Default is mssecure.cab from the Microsoft
                                  website.
        -z reg checks Do not perform registry checks.
        -v verbose Display the reason a test failed
                                  in wrap mode.
        -? help Displays this menu.
Examples:
       HFNETCHK.exe
        HFNETCHK.exe -h hostname
        HFNETCHK.exe -h h1, h2, h3
        HFNETCHK.exe -i 192.168.1.1 -a m -t 10 -v
       HFNETCHK.exe -i 192.168.1.1,192.168.1.8 -h hostname -x mssecure.xml 
        HFNETCHK.exe -r 192.168.1.1-192.168.1.254 -a i -t 20 
        HFNETCHK.exe -x http://www.xyz.abc/mssecure.xml
        HFNETCHK.exe -x "c:\Space In Path\mssecure.xml"
```
**Figure 4 – options for hfnetchk.exe /?**

Next you have the task to evaluate the output, download and install the recommended patches. The output lists the security bulletin number and the Article ID  $Q \#$  for the patch or warning. See sample output in Figure 5 *(note the ip addresses have been changed to xxx for privacy purposes. In your output each IP address will be explicitly cited.)* Output from the hfnetchk program and be redirected to a file by inserting *>filename* at the end of the command.

Note the difference in necessary patches from a system with Windows 2000 sp1 and Windows 2000 sp2 in Figure 5. If service pack 2 is installed on system # 3 (Figure 5) several of the listed patches will be taken care of. After installing patches be sure to re-execute the hfnetchk program to assure you have installed all the necessary patches and hotfixes. To further automate this process schedule the hfnetchk program to run regularly and have the data forwarded to an administrator email account. This utility can help keep up with patches.

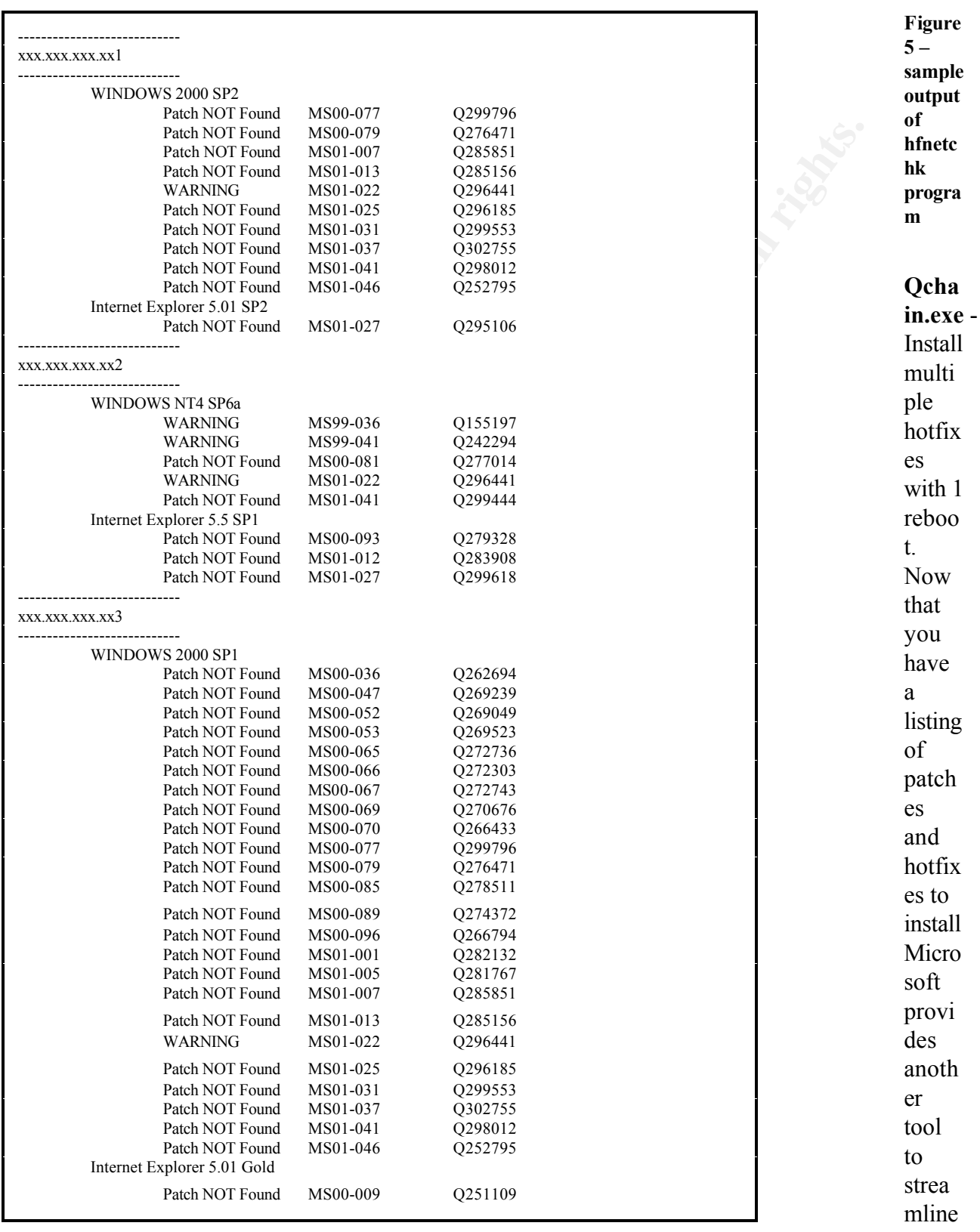

the process of installing all the patches. The Microsoft Knowledgebase Article ID # Q296861 identifies the benefits as:

- "It increases uptime for servers because computers are not being rebooted between each hotfix installation
- It Allows faster installations of multiple hotfixes on a single computer.
- It is a solution that works on both Windows 2000 and Windows NT 4.0." (Q296861)

mowledge base article previously cited has a link to download the qchain phicrosoft knowledge base articles go to <u>http://support.microsoft.com/</u>. It is to use the qchain program to install multiple hothicse if you don't p execute each hotfix with a –m option at the end of the command line. After all hotfixes have The MS knowledge base article previously cited has a link to download the qchain program. To view Microsoft knowledge base articles go to http://support.microsoft.com/ . It is important to use the qchain program to install multiple hotfixes if you don't plan to reboot after every update because potentially files will be overwritten by each hotfix causing damage to the hotfix or the operating system. When more that one hotfix is installed before reboot the entire patch may not be applied as you expected it to. To install multiple fixes at one time been installed run qchain.exe. This command line utility can also be run in a batch file to further automate the process.

## **KNOWTHY SYSTEM**

Know your operating system and what it usually does and does not do. How will you know if something looks different on your system? How can you monitor the changes made if you don't know what normal looks like? The Windows Resource Kit has some tools to help with research and monitoring of the operating system. They can help you track what your system normally looks like and then you can compare differences to help you determine if there is a problem.

**Netwatch** – If you use Windows operating systems there is a tool in the resource kit that allows monitoring of the shares of the server and all the PC's on the LAN that use NTFS. Options allow you to monitor several PC's at one time or only view shares with open connections.

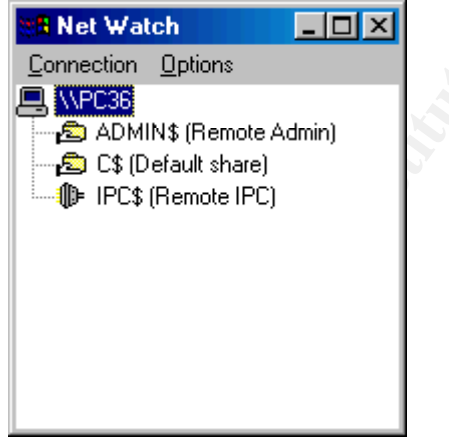

**Figure 6 – View of Shares using NetWatch**

display indicates the user account name and the files that are open from the remote system as Figure 6 shows the shares available on pc36. The shares listed are created with a standard install of MS Windows 2000 Professional. If another computer system connects to PC36 the NetWatch shown in Figure 7. The user "administrator" from PC6 has connected to PC36 and has the file 1ELS0006.TMP open on the C\$ share of PC36. In this example a drive was mapped to PC36 from PC6 and the file was open using notepad. Notice the user administrator and the location

## PC6 are identified.

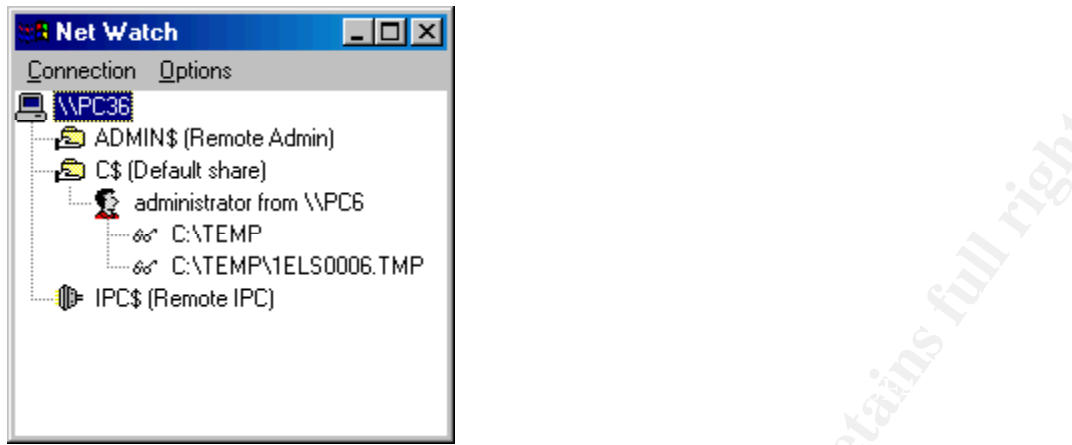

**Figure 7 – NetWatch View of open files from remote PC**

Some connections to the system shares such as IPC\$ do not have usernames listed. Figure 8 shows an example of a connection to PC 36 using a Null session command listed on page 1-10 of Security Essentials, Part 1 book (SANS).

• The command issued from PC 6 was C:\>net use \\*xxx.xxx.xxx.xxx*.*xxx* \IPC\$ "" **/USER:""**

**(Fenote Admin)**<br> **CEMP**<br> **CEMPERES ANSONS THE**<br> **CEMPERES AND CONSTANT CONSTANT CONSTANT CONSTANT CONSTANT CONSTANT CONSTANT CONSTANT CONSTANT CONSTANT CONSTANT CONSTANT CONSTANT CONSTANT CONSTANT CONSTANT CONSTANT CONST** Where *xxx* is the address of PC36. In this example a Null session has been used which can enumerate information using dumpsec. To stop listing of domain usernames and share names set the RestrictAnonymous key in the registry. For more information on how to setup this key refer to "Windows NT Configuration Guidelines" from CERT Coordination Center (CERT). Currently the link is : http://www.cert.org/tech\_tips/win\_configuration\_guidelines.html. In this document you will also find several other registry settings to improve security.

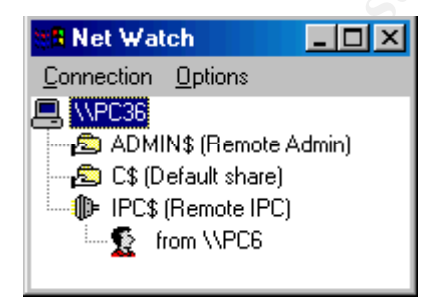

**Figure 8 – NetWatch View of remote access using "net use" command**

remotely connect to computer shares. Shares listed include administrative shares and shares that With the NetWatch tool you can monitor the use of the "net use" and other commands used to have been created on the pc. On the example provided here only system shares were present. To identify how each connection looks on NetWatch make different connections and view the results. Being familiar with the different connections will help to track abnormalities.

**System Logs** – The system log files can be a very critical part of getting to know how your system operates. You can use this as baseline of operation to compare regular activity with abnormal activity. Several items are recorded to the Application and System logs but you have to setup the system to record events into the Security log. To view the logs in Windows 2000 right click on My Computer, select Manage. The Computer Management Window (figure 9) lists the event viewer option.

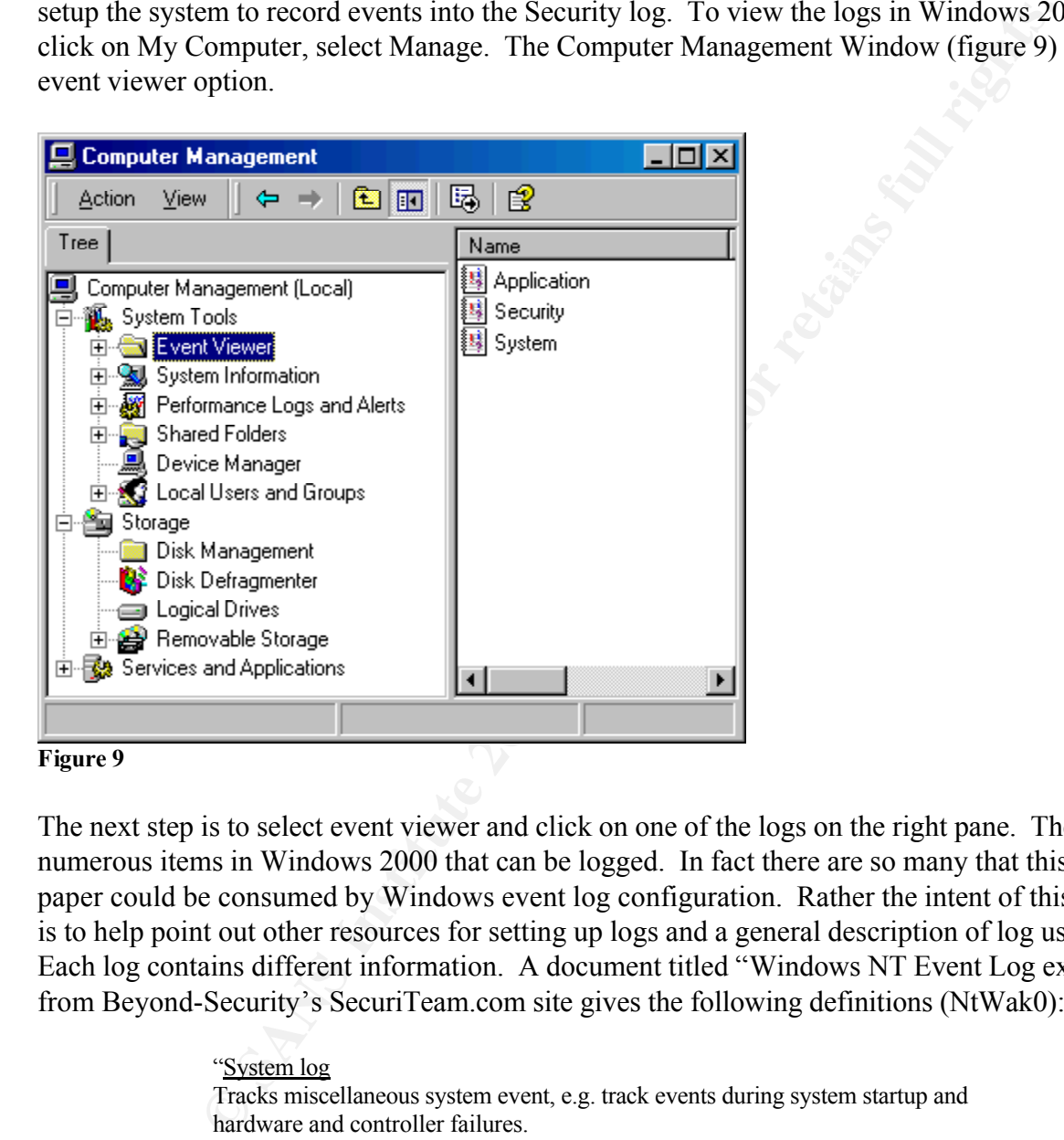

The next step is to select event viewer and click on one of the logs on the right pane. There are numerous items in Windows 2000 that can be logged. In fact there are so many that this entire paper could be consumed by Windows event log configuration. Rather the intent of this portion is to help point out other resources for setting up logs and a general description of log usefulness. Each log contains different information. A document titled "Windows NT Event Log explained" from Beyond-Security's SecuriTeam.com site gives the following definitions (NtWak0):

#### "System log

Tracks miscellaneous system event, e.g. track events during system startup and hardware and controller failures.

#### Application log

Tracks application related events, e.g. applications generate informational (sic) such as failing to load a DLL with appear in the log.

#### $S$ ecurity  $\log$ Security log

Tracks events such as logon, logoff, changes to access rights, and system startup and shutdown. NOTE: By default the security log is turned off."(SecuriTeam)

The document at SecuriTeam also identifies the location of log files at %SYTEMROOT%\system32\config\ system file = sysevent.evt

security event file = secevent.evt application log = appevent.evt

Some of the most important items to track are logon events contained in the security log. To enable the security log on Windows 2000 follow these steps (MS 2000 Resource Kit):

 $Kes$   $\lambda$   $A$   $A$   $B$   $C129$ Start  $\rightarrow$  Settings  $\rightarrow$  Control Panel  $\rightarrow$  Administrative Tools  $\rightarrow$  Local Security Policy  $\rightarrow$  Local Policies  $\rightarrow$  Audit Policy

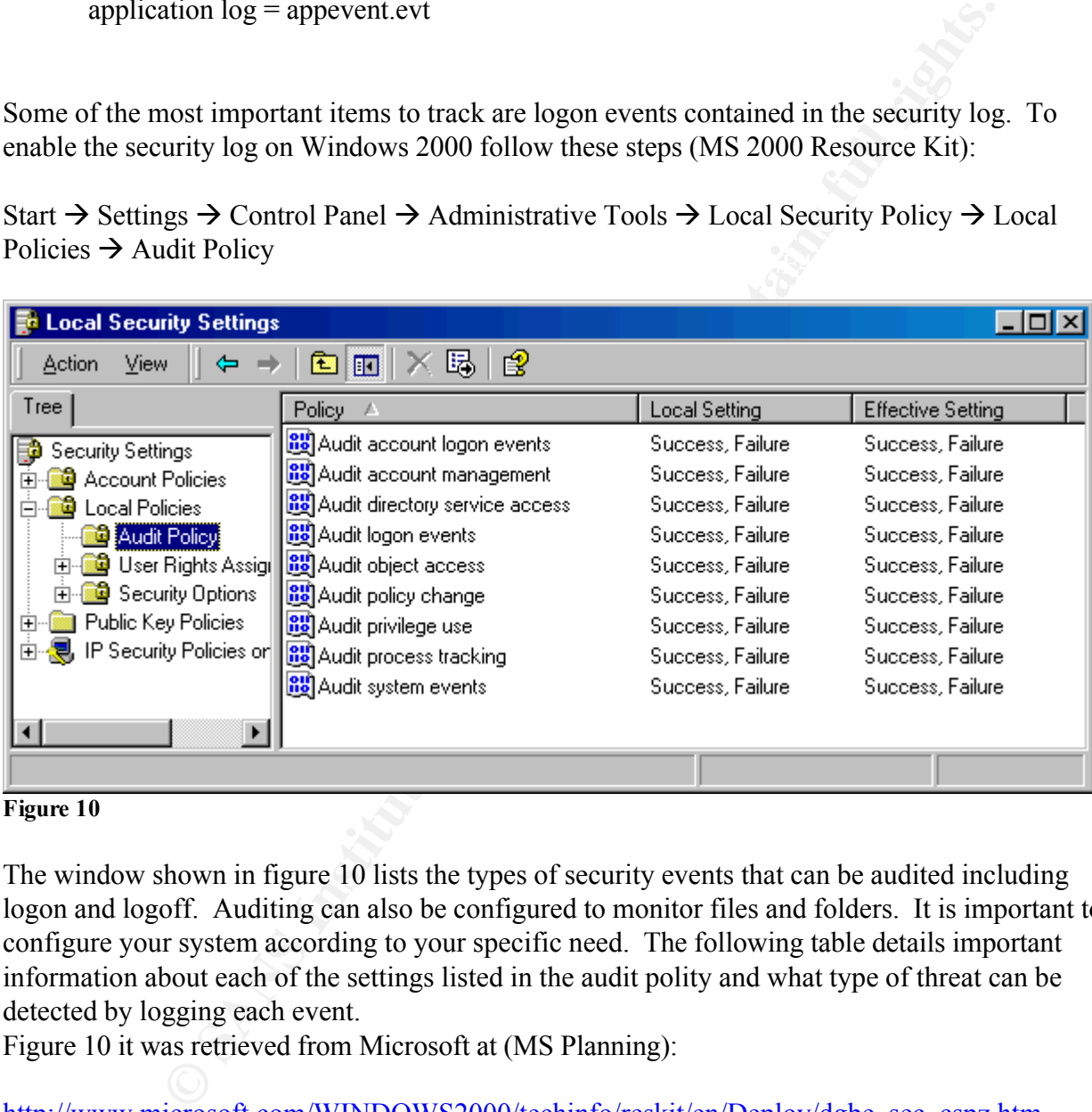

#### **Figure 10**

The window shown in figure 10 lists the types of security events that can be audited including logon and logoff. Auditing can also be configured to monitor files and folders. It is important to configure your system according to your specific need. The following table details important information about each of the settings listed in the audit polity and what type of threat can be detected by logging each event.

Figure 10 it was retrieved from Microsoft at (MS Planning):

## http://www.microsoft.com/WINDOWS2000/techinfo/reskit/en/Deploy/dgbe\_sec\_cspz.htm

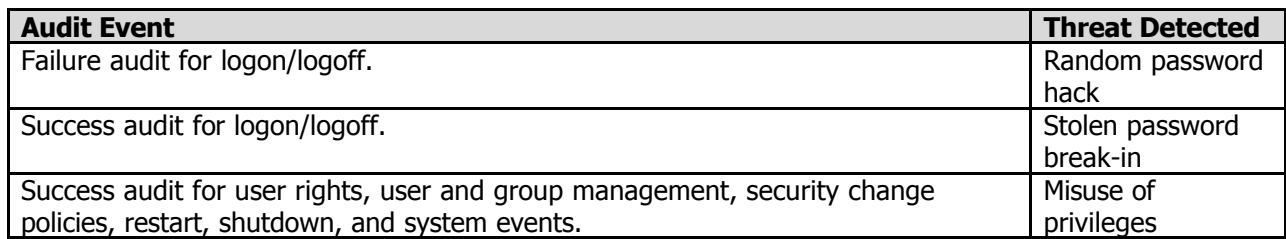

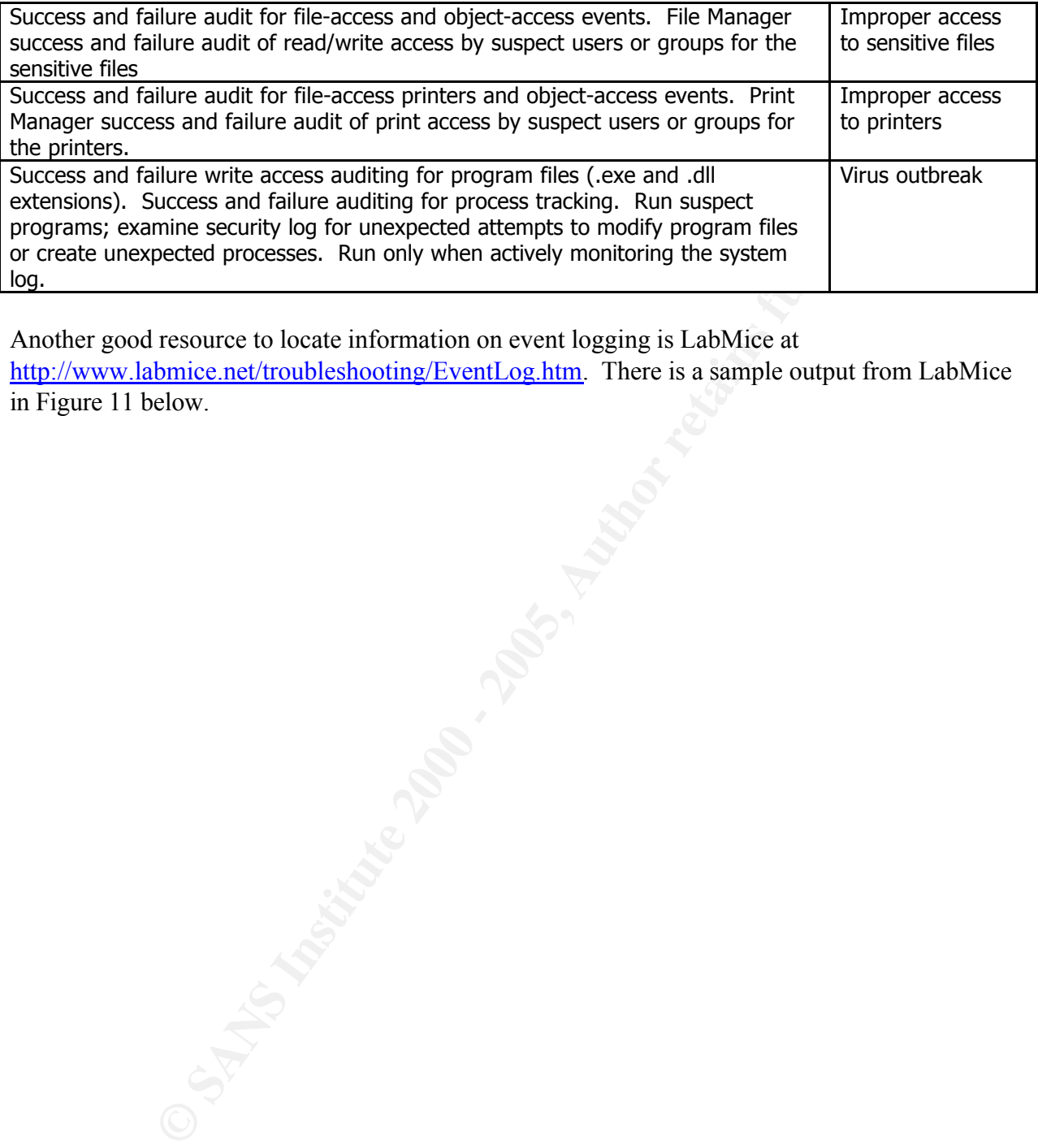

http://www.labmice.net/troubleshooting/EventLog.htm. There is a sample output from LabMice Another good resource to locate information on event logging is LabMice at in Figure 11 below.

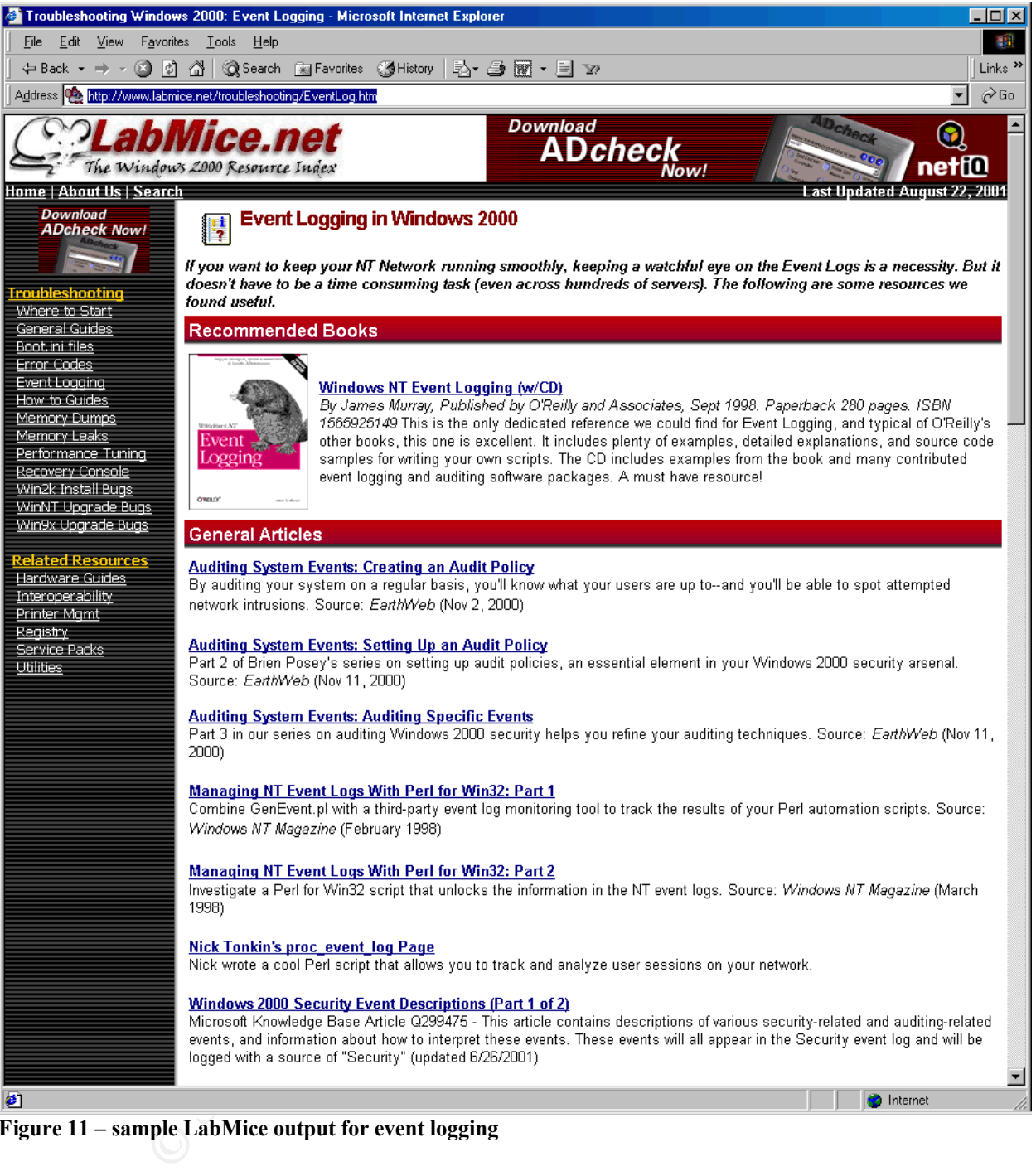

**Figure 11 – sample LabMice output for event logging**

As you can see there are several options to consider when you start tracking events using the event logging utility provided by Microsoft. If you take the time to configure and review the log files this can be an important layer of defense for your computer system.

 $K<sub>1</sub>$   $K<sub>2</sub>$   $K<sub>3</sub>$   $K<sub>4</sub>$   $K<sub>5</sub>$ Providing security for your computer systems takes effort and perseverance. Managing the virus scanning, patches and monitoring your system are important to building layers of defense for computer systems. The tools listed here are available to make these processes more efficient. Taking the time to implement these and other tools can increase the defenses against unwelcome

advances towards the computer systems you operate and manage. Implement the basic strategies of good security and use the tools to help reduce the amount of time it takes to protect your system.

### REFERENCE PAGE

CERT. "Windows NT Configuration Guidelines." April 17, 2000. URL: http://www.cert.org/tech\_tips/win\_configuration\_guilelines.html (August 28, 2001)

Eeye. Home Page: Home|About URL: http://www.eeye.com/html/About/index.html (September 6, 2001)

Page: Home|About<br>ww.eeve.com/html/About/index.html (September 6, 2001)<br>control Logging in Windows 2000" September 6, 2001<br>ww.labmice.net/troubleshooting/EventLog.html (September 6, 2001)<br>eicrosoft.com/technet/security/tool URL: <u>www.microsoft.com/technet/security/tools.asp</u> (September 10, 2001) LabMice. "Event Logging in Windows 2000" September 6, 2001 URL: http://www.labmice.net/troubleshooting/EventLog.htm (September 6, 2001) Microsoft. "Security Tools."

Microsoft. "Personal Security Advisor." URL: http://www.microsoft.com/technet/mpsa/start.asp (September 10, 2001)

Microsoft. "Hot Fix Checker." URL: http://www.microsoft.com/technet/treeview/default.asp?url=/technet/itsolutions/security/tools/hfnetchk.asp (September 10, 2001)

Minatel, Jim. "Patch Holes with Microsoft's New Security Tool." Exchange & Outlook Magazine: August 21, 2001. URL: http://www.exchangeworkshop.com/features/ednotes/ed082001.asp

MS 2000 Resource Kit. Microsoft Windows 2000 Server Operations Guide. Redmond, Washington: Microsoft Press, 2000 Page 582

MS Planning. "Planning Distributed Security, Auditing" Windows 2000. URL: http://www.microsoft.com/WINDOWS2000/techinfo/reskit/en/Deploy/dgbe\_sec\_cspz.htm (September 4, 2001)

NtWak0. "Windows NT Event Log explained." December 9, 2000 URL: http://www.securiteam.com/windowsntfocus/5EP0E0K2KW.html (September 6, 2001)

Q296861. Microsoft Knowledge Base Article # Q296861. "Use Qchain.exe to Install Multiple Hotfixes with Only One Reboot." August 17, 2001 URL: http://support.microsoft.com/directory/article.asp?ID=KB;EN-US;Q296861 (September 10, 2001)

 $E = 19.6$ SANS. Security Essentials, Part1. SANSfire Washington D.C. July 30- August 4,2001 Page 1-10.

Schwartz, John. "Return of computer 'Worm' Feared Today;TECHNOLOGY." July 31,2001. New York Times. Section:Business/Financial Desk.